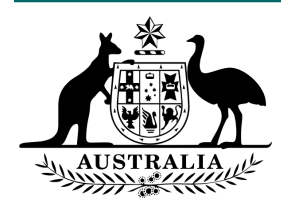

## **Cisco Court Cast – Allowing Microphone and Camera Settings in Google Chrome**

1. From within Chrome, click on the ellipsis and go to Settings

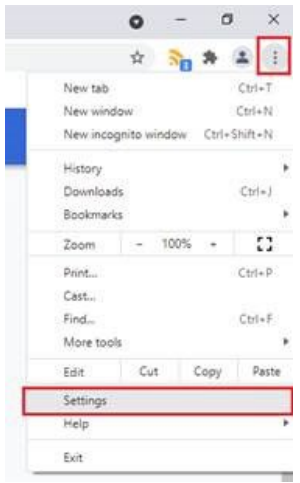

- 2. On the left menu Choose Privacy and Security
- 3. Then from the options on the right choose Site settings
- 4. Find join.federalcourts.gov.au from the list and click the arrow to expand the options

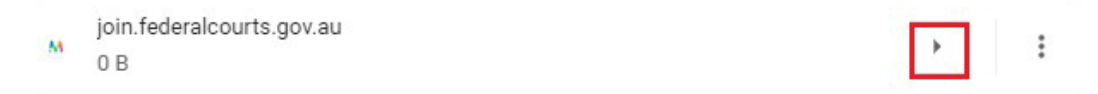

5. Using the down arrows, enable Camera and Microphone (Setting = Allow)

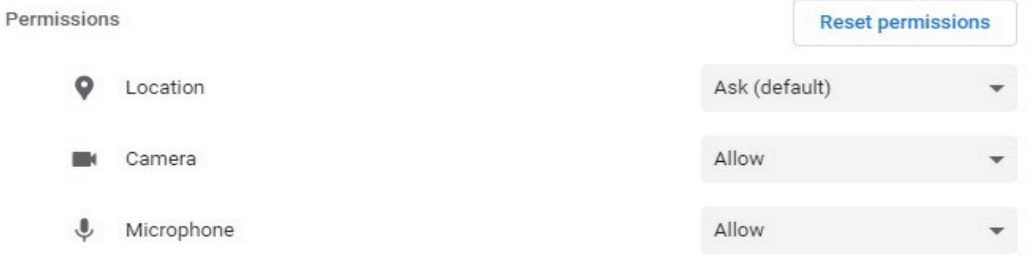

6. The settings save automatically, you can now close Google Chrome.